# PA WITS

SOR III GPRA End User Guide

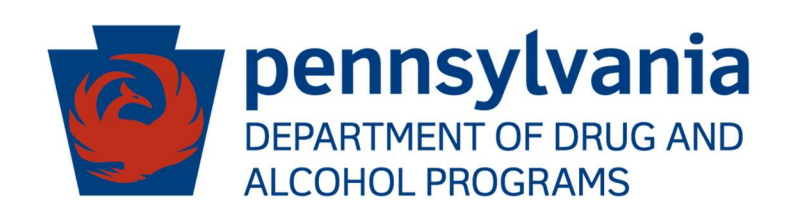

# Applies to:

WITS Version 23.7+

PA DDAP Updated November 2023

### PA DDAP SOR III Grant - GPRA

# Preface

SOR III grants have been awarded to increase access to and to improve the quality of community mental and substance use disorder (SUD) treatment services through the expansion of Certified Community Behavioral Health Clinics (CCBHC).

### Intended Audience

This SOR III user guide has been prepared for Single County Authorities (SCAs) and provider agency staff members delivering SOR III services to individuals. Information included will assist providers in understanding the standard WITS SOR III system and the data entry requirements for the SOR III grant.

Note: Screen captures, and other information included in this Standard SOR III user guide may differ based on the settings established for your Training and/or Production site(s).

### System Requirements

WITS is a web-based application accessed through an Internet (web) browser using an Internet connection.

### Internet Browsers

WITS is compatible with up-to-date versions of most modern Internet browsers such as:

- Apple® Safari®
- Google Chrome™
- Mozilla® Firefox®
- Microsoft Edge
- **T** Note: Do not allow your Internet browser to save your password, as this information will be routinely updated. Remove any previously saved WITS Password if your browser settings automatically saved it. Failing to do so may cause the browser to substitute the new one with the older saved password when resetting PA-WITS account credentials.

### Pop-up Blocker

Certain features in WITS, such as Snapshot and Scheduler, will open in a separate browser window when selected. Make sure your browser allows pop-ups from WITS.

### Customer Resources

PA WITS Training Material Website: Contains links to user guides and other useful system information.

https://www.ddap.pa.gov/Training/Pages/DataSystem\_Training.aspx

PA WITS Support Structure: Overview of the PA WITS problem reporting structure that describes the proper procedures to report various types of user issues.

PA WITS Help Desk: Email: RA-DAPAWITS@pa.gov Phone: 717 736-7459 (M-F 8:00 am–4:00 pm)

#### PA WITS Production Site: https://pa.witsweb.org

### PA WITS Support Structure

This section describes the various levels of support available to users, and the types of issues each level is responsible for addressing.

### Tier 1 Support: PA WITS Agency/Staff Administrator at SCA or Provider

- $\triangleright$  Champion PA WITS at your organization
- $\triangleright$  Create new staff accounts, reset passwords, lock/unlock accounts, change user account permissions
- $\triangleright$  Have a solid understanding of WITS screens, business rules, and processes; be able to help users with any usability issue that is covered in PA-WITS training manuals or other available user and system documentation
- $\triangleright$  Address user issues during normal operation hours
- $\triangleright$  Ensure users review and complete the on-demand self-service training at: (https://www.ddap.pa.gov/Training/Pages/DataSystem\_Training.aspx). Please note: While the steps in these videos are still accurate for PA WITS functionality-wise, the appearance of the screens will be different due to a user interface update.
- $\triangleright$  Escalate system errors or complex issues to **PA WITS Service Desk** (Tier 2 Support)

### Tier 2 Support: DDAP, PA WITS Service Desk

- Available Monday-Friday, 8:00 AM 4:00 PM (except on State Holidays) to answer calls or emails from the SCA or Provider's Tier 1 support designee.
- Email:  RA-DAPAWITS@pa.gov
- Phone: 717-736-7459
- $\triangleright$  Work with the WITS Staff Administrator at the SCA or Provider agency to see the issue through to resolution. If the problem cannot be resolved, DDAP will escalate the issue to Tier 3 support.

### Tier 3 Support: FEi Systems

The PA WITS Service Desk will work with the vendor, Fei Systems, to address issues not resolved at the Tier 1 or 2 levels, and to address other system defects or availability issues.

# Contents

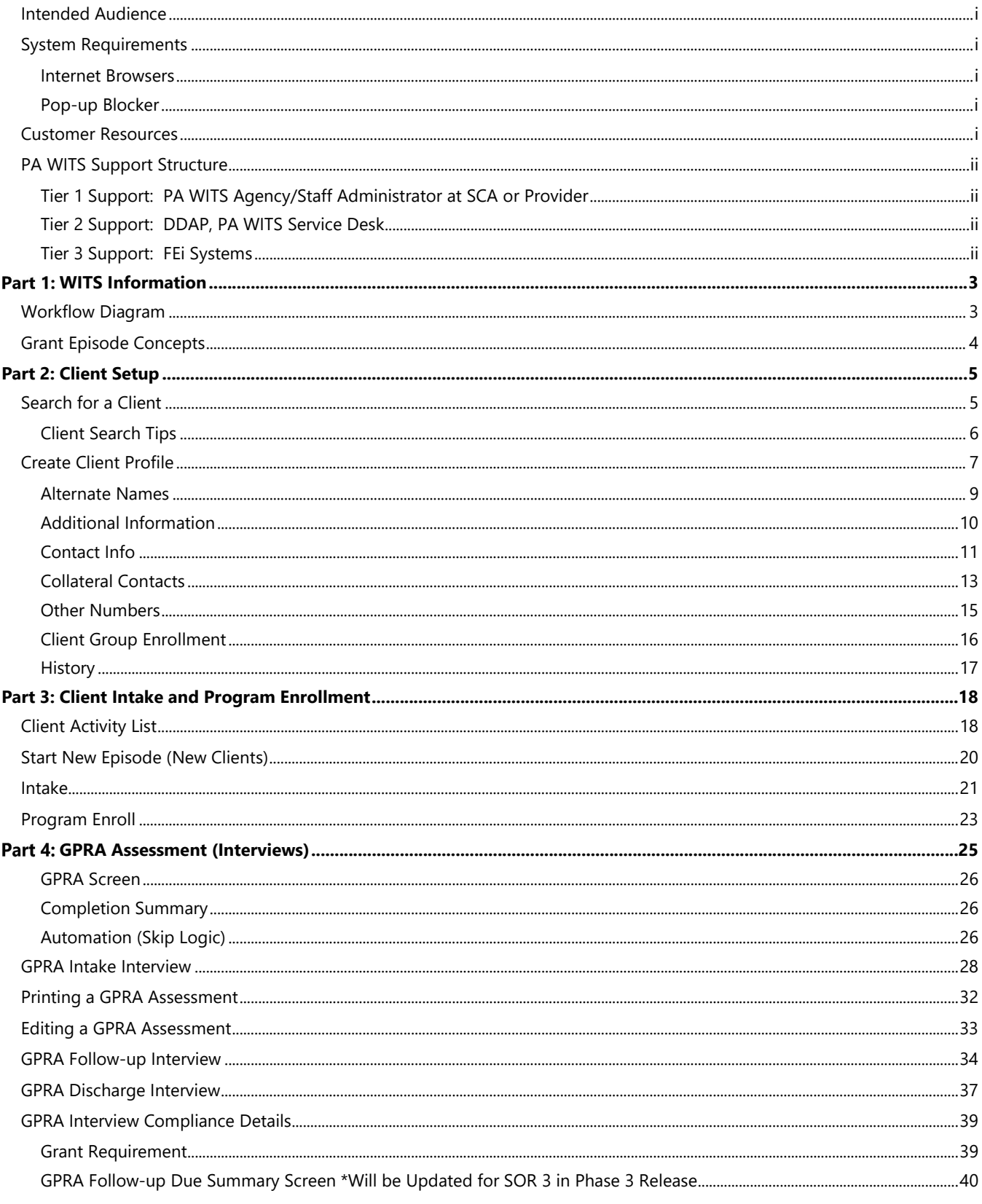

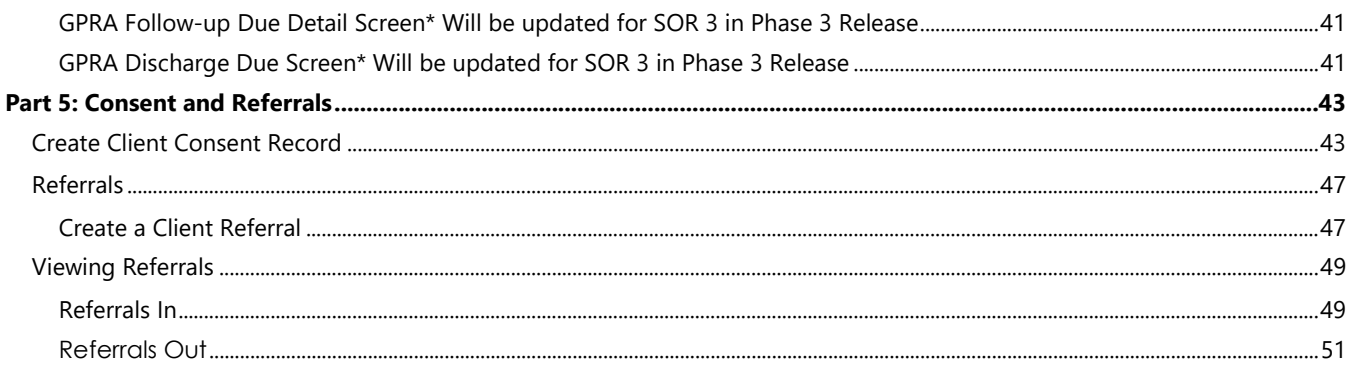

**Note**: Notes contain information for users to take note of, as the information may affect what the user does with the system.

 $\bullet$ Tip: Tips contain information helpful to the user, such as providing an easier way to do something.

**A** Important: Typically, these highlight details for the user to consider or review before continuing with a step or action within the system. This information may warn the user about possible error messages that may occur if the instructions are not followed, or it may indicate/remind users of additional actions to take before proceeding, such as downloading required software.

# Part 1: WITS Information

WITS allows providers to easily enter information for individuals and services they receive as part of the SOR III program.

- The initial provider agency that works with an individual will create the client profile, intake, and enroll the client into a SOR III program.
- **If the provider agency needs to refer an individual to another provider for services, WITS has an automated** consent/referral process that is HIPAA/42 CFR Part 2 compliant. Once the referred-to service provider accepts the referral, WITS will automatically set up the client profile, intake and SOR III program enrollment.
- **SAMHSA has OMB certification for the GPRA, so that the initial agency can enter GPRAs, or the referred-to** agency can enter the GPRAs. WITS will ensure that there are no duplicate GPRAs created for individuals enrolled in the SOR III program.

### Workflow Diagram

The following diagram illustrates the standard SOR III workflow process.

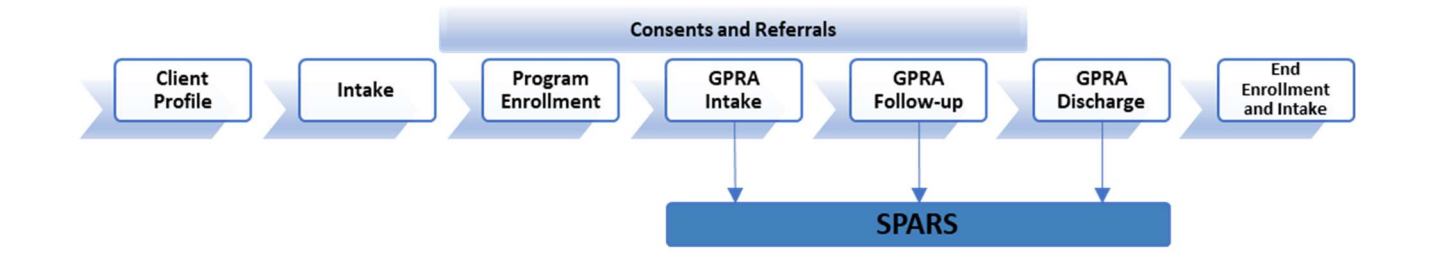

# Grant Episode Concepts

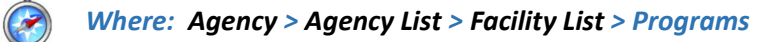

#### Background

When a client's GPRA interviews are completed, they are sent to SPARS. Each type of GPRA Interview (Intake, 6-Month follow up, Discharge) is sent automatically as an upload from WITS.

#### Grant Episode Concepts

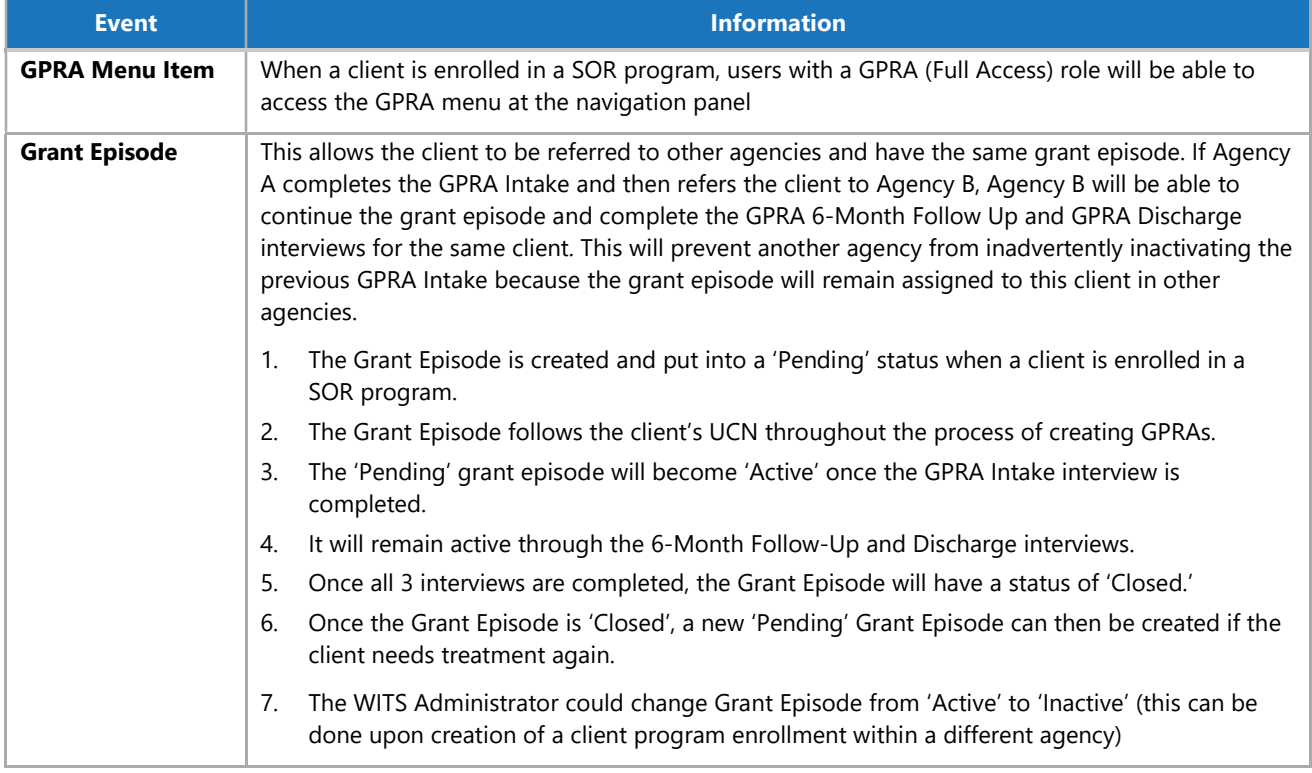

#### Use Case: Client with GPRA intake at one provider goes to another provider without a WITS consent/referral

1. If the client goes to another provider who attempts to add a Client Program Enrollment in SOR III and that client/UCN already has an 'active' grant episode, the system will prohibit this.

The provider/user will be presented with a WITS error message:

O There is a problem creating this client program enrollment record. Please contact your SCA administrator to resolve this conflict.

2. The PA Helpdesk would be able to determine the agency where the client has an active GPRA episode.

# Part 2: Client Setup Search for a Client

#### G Where: Client List

Before creating a new client record, search for your client to make sure the client is not already in WITS.

- 1. To view clients within your agency, click on the **Client List** menu item. A blank Client List screen will appear.
- 2. Use the fields in the **Client Search** or **Advanced Search** section to narrow your results.
- Tip: When searching for a client, try to use unique information, such as birthdates or social security numbers, if possible. You can also enter a partial name (or another field) followed by an asterisk "\*". This is called a wild card search. For instance, if you search for Last Name of "Smit\*", the search results will display people with the last name of "Smith", "Smitty", "Smithson", etc.
- 3. After selecting from the search fields, click Search to view the results.

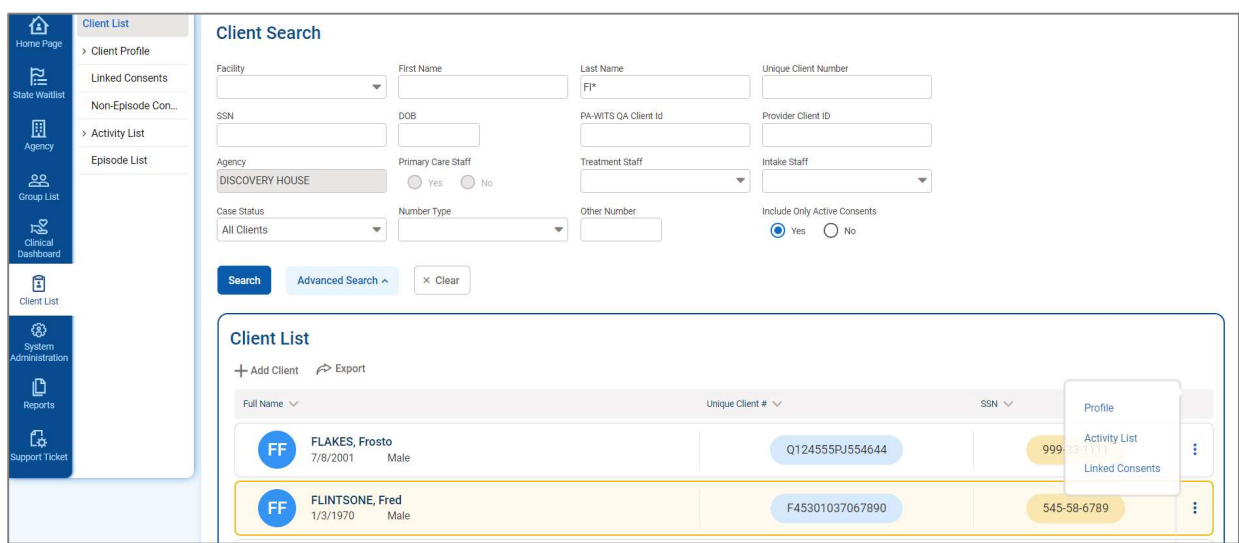

4. Look for your client in the **Client List**. If you find the right person, hover over the ellipsis (three vertical dots) and click the Profile link. If your client is not displayed in the Client List, you can create a new client record.

### Client Search Tips

### Client Names

Use a client's nickname or alternate names in the First Name or Last Name fields. Use an asterisk (\*) to perform a wildcard search.

Find clients whose last name starts with "Jon": Jon\*

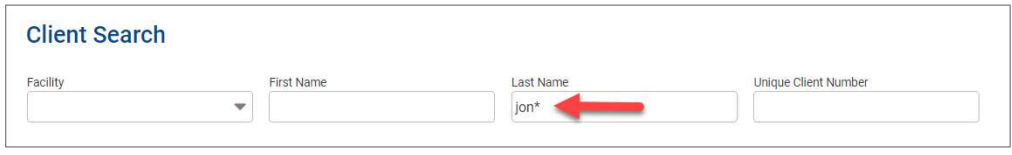

### Client Social Security Numbers

Search by the last 4 digits of a client's SSN: \*1123

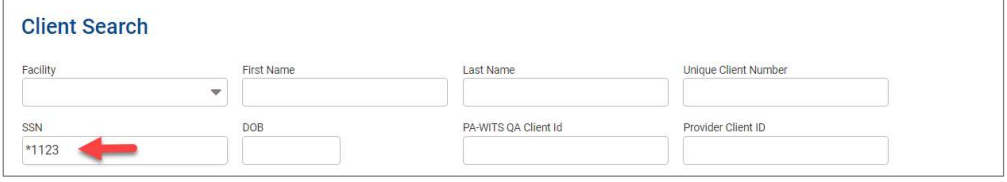

### Client Birthday or Age

Search within a timeframe by separating the two dates with a **colon** (:). Search for clients born after a certain date with a greater than sign (>). Search for clients born before a certain date with a less than sign (<).

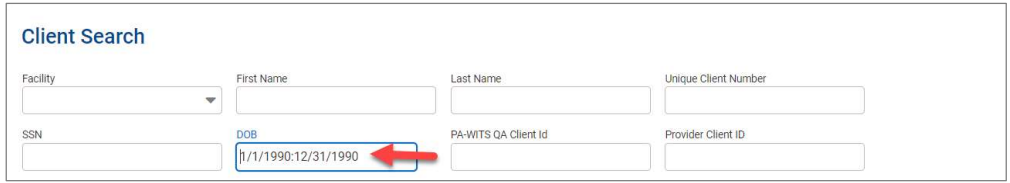

Find clients born after a certain date: >12/30/1959

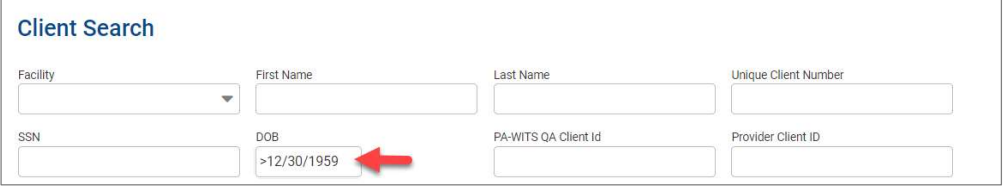

# Create Client Profile

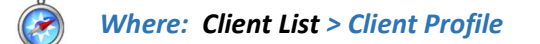

Note: Please search for each client before creating a new record. See "Search for a Client" for more information.

To add a new client to the system, follow the steps below.

- 1. On the left menu, click Client List.
- 2. On the Client List screen, click Add Client.

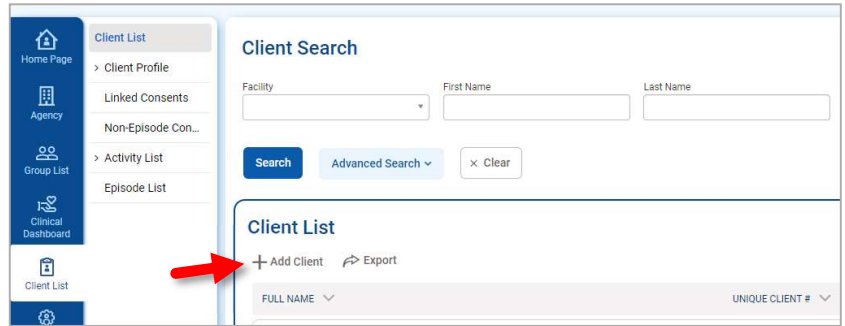

3. On the Client Profile screen, enter the required client information. See the table below for information on each field.

Important: When adding new clients to the system, review the Client Profile fields for accuracy before saving the screen. Once the Client Profile screen is saved, a Unique Client Number (UCN) is created based on the data provided. It is important to enter client information correctly to avoid duplicate client entry in the future.

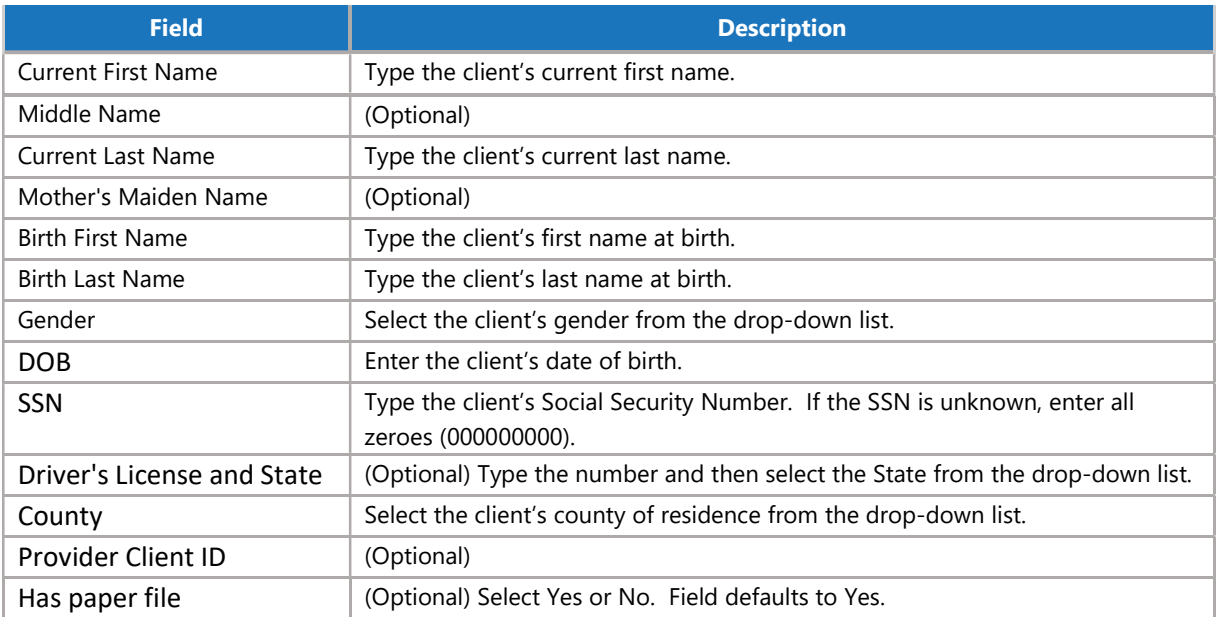

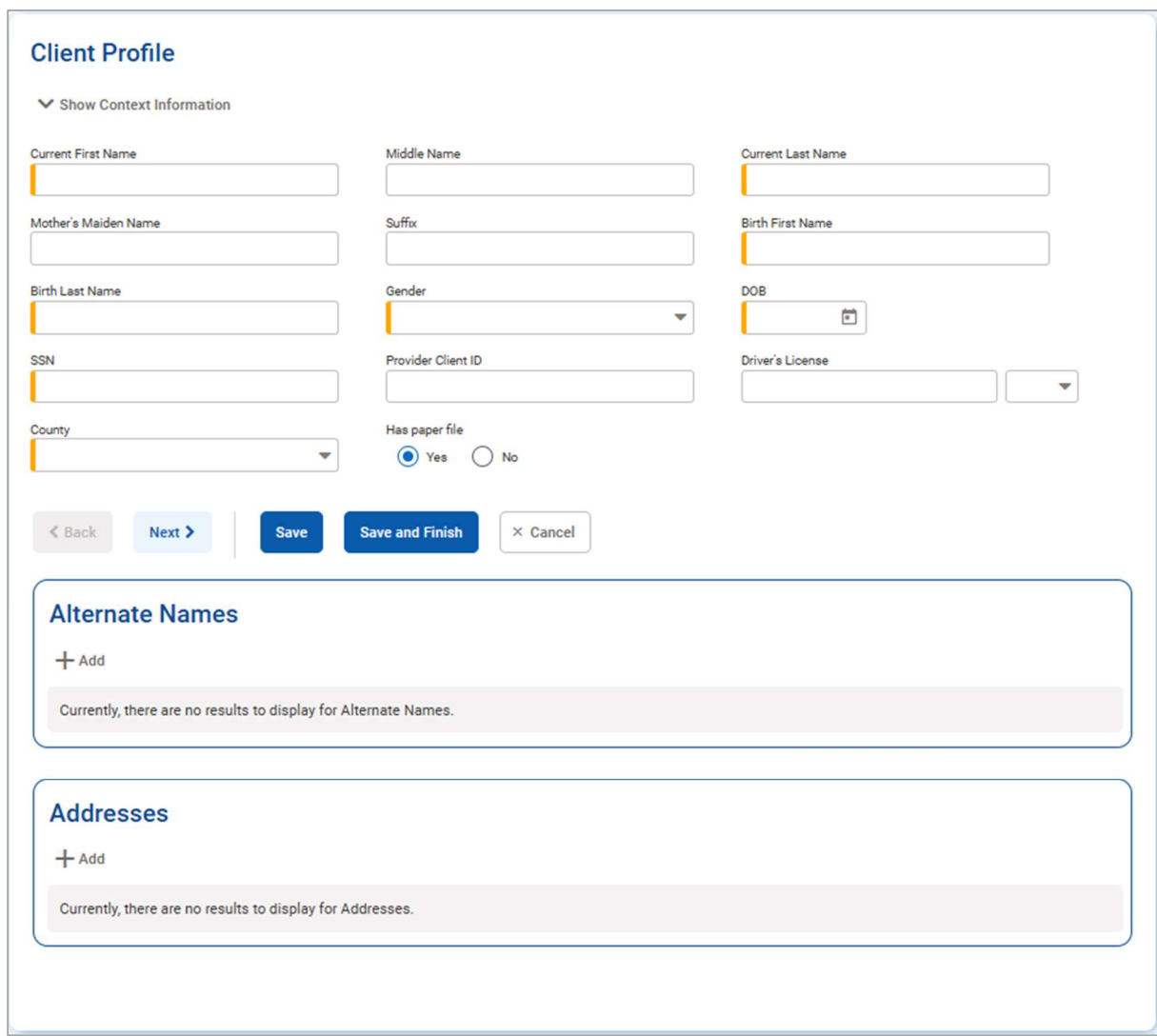

- 4. Click Save.
- 5. Click the Next button to move to the Alternate Names screen.

### Alternate Names

The client's nickname or street name may be entered on this screen.

- **Tip:** Alternative names can also be used to search for the client's profile in the future. On the Client Search screen, type the client's alternative name in the First Name and/or Last Name fields.
- 1. On the Alternate Names screen, click Add Alternate Name, and the fields become editable.

![](_page_11_Picture_72.jpeg)

2. Complete at least the First Name field.

![](_page_11_Picture_73.jpeg)

- 3. Click Save and Finish. The name will now appear in the list at the top of the screen.
- 4. From the Alternate Names screen, click the Next button to open the Additional Information screen.

### Additional Information

1. On the **Additional Information** screen, the gold-bordered fields are required.

![](_page_12_Picture_74.jpeg)

![](_page_12_Picture_75.jpeg)

**Tip**: In the Races field, the option "Refused" cannot be combined with another option. If users attempt to combine other race options with "Refused", an error message will be displayed.

2. When complete, click Save, then click the Next button to open the Contact Info screen.

### Contact Info

- Tip: Enter the client's contact information on this screen to help locate the client for follow-ups.  $\bullet$
- 1. On the **Contact Info** screen, a phone number must be entered for the client. The preferred method of contact will appear on the Client Header for the client.
- 2. To enter an address, click Add Address. This will open the Address Information screen.
- Important: An address is required to complete a client profile. A

![](_page_13_Picture_79.jpeg)

3. Enter the client's Address Type, Address line 1, City, State, and Zip Code.

![](_page_13_Picture_80.jpeg)

Tip: If the client is Homeless, select the Address Type of "Client Homeless". The City, State and Zip code fields will then be optional.

- 4. When complete, click **Save and Finish**, and the client's address information will show up on the Contact Info screen. You may enter several addresses for a client. If a client has a new address, update the Address Type of the current address record to "Previous", then create a new address.
- Tip: WITS uses the USPS Address Standardization Web Tool to validate the client's address. If USPS detects any A errors in the street address, WITS will display the results from USPS. You can then decide to select the original address entered or the suggested address from USPS.

![](_page_14_Picture_78.jpeg)

If you need to edit the address, you can revise the address from the Address Information screen. Click Select for the original address.

You will be returned to the Contact Info screen. Hover your cursor over the ellipsis icon next to the address you wish to edit, then click Review.

![](_page_14_Picture_79.jpeg)

After you have edited the address, click Save and Finish and you will be directed back to the Contact Info screen.

5. From the Contact Info screen, click the Next button to open the Collateral Contacts screen.

# Collateral Contacts

**Tip**: Although this section is optional, enter any collateral contacts for the client on this screen to help locate the client for follow-ups.

1. On the **Collateral Contacts** screen, click the **Add Contact** link to enable the fields to data entry.

![](_page_15_Picture_44.jpeg)

2. Enter the required client information. See the table below for information on the required fields.

![](_page_16_Picture_75.jpeg)

- 3. When complete, click **Save and Finish.** The collateral contact's name(s) will be displayed in the list section of the screen.
- 4. From the Collateral Contacts screen, click the Next button to open the Other Numbers screen.

### Other Numbers

In this section, users can add additional identifying numbers for a client, such as a court case number. (This section is optional and does not need to be completed for the profile to be considered complete.)

- 1. On the Other Numbers screen, click the Add Other Number link. The bottom half of the screen now becomes editable.
- 2. Fill in information such as, Number Type, Number, Start and End Date, Status, and Contact.

![](_page_17_Picture_83.jpeg)

3. The Contact dropdown box will display the names of any saved Collateral Contacts from the previous screen. If the name of the Collateral Contact is not present, click on the **Collateral Contacts** screen to add a new record.

![](_page_17_Picture_84.jpeg)

- 4. When complete, click Save and Finish. The numbers now show up in the list.
- 5. Click the Next> button to move to the Client Group Enrollment.

### Client Group Enrollment

**A** Important: A client group enrollment (CGE) must be entered for each client. This will identify the funding source for the client. If the client is not being funded by an SCA, there is a "No SCA" option that can be selected. The CGE can be updated as funding sources change.

#### 1. Click Add Government Contract Enrollment.

![](_page_18_Picture_93.jpeg)

2. Select the Contract, or funding source, from the drop-down menu. The options will be an SCA that the provider contracts with, including No SCA, when the client is using a funding source not from the SCA.

The Plan-Group field will auto-populate with the appropriate information based on the Contract selected.

The Subscriber # will auto-populate with the client's UCN.

![](_page_18_Picture_94.jpeg)

- 3. Enter the Start Date, which is the date the selected funding source will begin covering services.
- 4. Click Save.
- 5. On the Payor List, click Finish, and you will be returned to the Client Search screen.

**Tip:** If a client's funding source changes, update the **Client Group Enrollment**. To add a new funding source, follow the steps outlined above. To end the previous funding source, hover over the ellipses, then select Edit. Enter an End Date to the Payor Enrollment, then click Save.

# **History**

The History sub-menu displays a list of all changes that have been made to the client information as well as any access to this client's record. It lists the date, the staff person, and a description of the access or change.

![](_page_19_Picture_27.jpeg)

# Part 3: Client Intake and Program Enrollment

### Client Activity List

It is important to understand that data collection in WITS happens within a Client's Activity List. The Case, or Episode of Care, is the container that holds all client activities. The beginning and end of a client's Episode of Care are recorded on the Intake transaction, where the Intake Date starts the Episode and the Intake Date Closed marks the end of the Episode.

The concept diagram below illustrates how this data collection is structured within the client Activity List. This Activity List is comprised of two (2) primary nested containers: Episode (e.g., Case, or Intake), and Program. The double lines connecting the Program container represent multiple program enrollments, which are allowed within a single Episode. In the diagram, arrows denote the sequence of progressing through each container.

When an Episode of Care ends for a client, this signifies that the client is no longer receiving services. It's possible for that client to return at a future date.

![](_page_20_Figure_5.jpeg)

H To access items within the Activity List, a client must be selected first.

The Client Activity List can serve as a "dashboard' view for information that has been collected for a given client within an Episode. Each Activity on the Activity List has a status to help the end user determine if that activity is "Complete" or "In Progress". When an activity is "In Progress", a Details link is available which displays the information needed to complete the activity.

Certain client activities must be complete before you can proceed to the next activity. Validation rules will guide you throughout the workflow as you enter new data.

Some Client Activities do not have a concept of being complete. For those activities, the Status will be listed as Not Applicable. Client Program Enrollments will have a status of "Open" until an End Date is entered to close the enrollment.

![](_page_21_Picture_31.jpeg)

#### Gpra Assessment Progress <

- Mental and Physical Health Problems and Treatment/Recovery incomplete.
- · Substance Use and Planned Services incomplete.
- Legal incomplete.
- · Education, Employment, and Income incomplete.
- · Social Connectedness incomplete.

# Start New Episode (New Clients)

![](_page_22_Picture_1.jpeg)

#### Where: Client List > Activity List > Episode List

In WITS, all items located in a client's Activity List are based upon an active Episode of Care, which is started by creating an Intake. Initially, the Activity List in the left menu only displays one item, "Episode List". Complete an Intake to access other items in the client's Activity List.

To start a new episode of care for a client, follow the steps below.

- 1. On the left menu, click Episode List.
- 2. Click the Start New Episode link.

![](_page_22_Picture_78.jpeg)

If the client profile is complete, clicking Start New Episode will open the Intake Case Information screen.

Important: If the client profile is missing certain information, such as an Address or fields on the Additional A Information screen, a New Episode cannot be created, and an error message will appear.

![](_page_22_Picture_79.jpeg)

### Intake

 $\hat{\mathbf{C}}$ 

#### Where: Client List > Activity List > Intake

Once an episode of care has been created (see above section), complete the client's intake.

1. On the Intake Case Information screen, complete the fields as shown in the table below.

![](_page_23_Picture_168.jpeg)

![](_page_24_Picture_99.jpeg)

![](_page_24_Picture_100.jpeg)

2. Click Save and Finish. (When the Screening Tool appears, click Cancel. Screening details are not needed for SOR.)

### Program Enroll

P

#### Where: Client List > Activity List > Program Enroll

Once an Intake has been created (see above section), complete the client's program enrollment. A program enrollment in an SOR program is required before a GPRA submenu becomes available.

1. On the left menu, click Program Enroll.

![](_page_25_Picture_5.jpeg)

2. Click the Add Enrollment link.

![](_page_25_Picture_84.jpeg)

3. Complete the fields on the Program Enrollment Profile.

![](_page_26_Picture_61.jpeg)

![](_page_26_Picture_62.jpeg)

- 4. Click Save and Finish.
- 5. On the Program Enrollment screen, click Finish.

# Part 4: GPRA Assessment (Interviews)

#### Where: Client List > Activity List > GPRA Assessment

To access the GPRA section in WITS, select a client from the Client List and then view the client's Activity List. The GPRA Assessment section displays a list of any previously entered GPRA Assessment (at that agency) and includes a Create New GPRA Assessment link to add a new interview record.

Important: The GPRA Assessment menu item will only appear if the two conditions are met: A

- 1. The staff member completing the GPRA interview has been assigned the role, "GPRA (Full Access)" or Grant Data Entry (Full)". This role is assigned by your WITS staff administrator.
- 2. The client is enrolled in any SOR III program.

![](_page_27_Picture_116.jpeg)

Tip: Depending on the existing GPRA interview(s), the choice of adding either a GPRA Follow up or a GPRA 6 Discharge is available. The first GPRA Interview that can be added is the GPRA Intake.

For previously entered GPRA interviews, available actions include, View, Edit, and Delete, when you click on the three dots.

![](_page_27_Picture_117.jpeg)

### GPRA Screen

The GPRA Assessment is now on one full page. On the left side of the page will be an index. Clicking the section title will bring you to that section to complete. The right side of the screen shows the sections of the GPRA that are not complete. As a section gets completed, it will disappear from the Completion Requirements panel.

![](_page_28_Picture_46.jpeg)

### Completion Summary

A Completion Summary is shown at the bottom of each section. It shows the number of required questions in that section, the number of questions that have been completed, and the completion percentage.

![](_page_28_Picture_47.jpeg)

### Automation (Skip Logic)

Based on the client's response to certain questions, the screen will update causing some questions to become required and/or automatically filled in as read-only fields. For example, if the client does not have children the system will automatically fill in the other questions pertaining to children with "Not Applicable".

![](_page_29_Picture_13.jpeg)

![](_page_29_Picture_14.jpeg)

### GPRA Intake Interview

![](_page_30_Picture_1.jpeg)

Follow the steps below to add a GPRA Intake Interview. If, when you go to record the GPRA, you receive a message that says that there is already a GPRA in progress, this means that the client has received services from another agency that is using WITS to track GPRA data.

![](_page_30_Picture_77.jpeg)

Ask the client if they remember which agency they were at before, and if they know the agency information, the two agencies for which the client is registered should coordinate efforts. The first agency will need to create a Consent and Referral in WITS to send the client to the second agency. (See the Section in this guide on Consent and Referral) That would then automatically create the Client Profile in the second agency. In order not to violate HIPAA, the staff member can ask the client and/or the first agency that he or she was registered with.

If the providers cannot coordinate on their own, or if the client does not know the other agency where they previously had an episode, then contact your SCA WITS administrator to coordinate the process.

1. To access the GPRA interview, select a client from the Client List, hover over the ellipsis, and then click Activity List.

![](_page_30_Picture_78.jpeg)

2. On the left menu, click GPRA Assessment.

![](_page_31_Picture_37.jpeg)

3. On the GPRA Assessment screen, click Create New GPRA Assessment.

![](_page_31_Picture_38.jpeg)

4. In the pop-up window, select GPRA Intake for the interview type and the client description, input the interview date and select the SOR program enrollment. Click Save.

![](_page_31_Picture_39.jpeg)

- 5. The system will display the GPRA. Complete the required fields.
- Note: The 'Assessment Date' must be on or after the client intake date, and not earlier than 1/21/2023 (which is - i l the effective date of the new GPRA Assessment form). It must occur during the active period of the selected program enrollment.

![](_page_32_Picture_2.jpeg)

6. Once all questions have been answered, scroll to the bottom of the summary and then click Complete.

![](_page_32_Picture_4.jpeg)

7. A confirmation pop up will appear asking to confirm that the assessment is complete and to lock the assessment. Once locked, the assessment cannot be edited unless the assessment is unlocked. Click Ok.

![](_page_32_Picture_6.jpeg)

8. Once the GPRA is completed, the GPRA summary information will show. This is all the GPRA information in a read-only format.

![](_page_33_Picture_23.jpeg)

9. At the bottom of the page, the Compete Assessment section will show that the user needs to unlock it (to edit it), and which user completed it, with a date of the completion.

![](_page_33_Picture_24.jpeg)

### Printing a GPRA Assessment

GPRAs can be printed on paper or PDF. To print a completed GPRA, from the GPRA summary page:

1. Click the Printer icon in the upper right corner. (Do not use the Generate Report link at the page header.)

![](_page_34_Picture_29.jpeg)

2. The printer-friendly version of the GPRA will show. Follow your computer's instructions on printing, or printing to PDF.

![](_page_34_Picture_30.jpeg)

### Editing a GPRA Assessment

To edit a GPRA in Completed status, the Assessment must first be unlocked. Once unlocked, the change can be made. After the update is made the assessment must be locked again. An assessment that is left unlocked will not be sent to SPARS for updated information and may affect your compliance rate. It is critical to lock an assessment after the change has been made.

To edit a GPRA:

1. From the GPRA Assessment page, hover over the ellipsis and click Edit.

![](_page_35_Picture_80.jpeg)

2. Scroll to the bottom of the page and click Unlock.

![](_page_35_Picture_81.jpeg)

3. A confirmation box will appear confirming that you would like to unlock the assessment. Click Ok.

![](_page_35_Picture_9.jpeg)

4. Make the required changes, and when finished, click Lock at the bottom of the page. This will allow the updated GPRA to be included in the nightly upload to SPARS.

![](_page_35_Picture_11.jpeg)

### GPRA Follow-up Interview

![](_page_36_Picture_1.jpeg)

GPRA Follow-up Interviews should be added 5 to 8 months after a client's GPRA Intake Interview date. Follow-up GPRA Interviews include additional questions to record the follow-up status. To add a follow-up record, follow the steps below.

l i I Note: If a follow-up interview has been conducted, sections B through G and I must be completed.

If the follow-up interview was **not** conducted, section I must be completed.

1. To access the GPRA interview, select a client from the Client List, point to the ellipsis in the Actions column, and then click Activity List.

![](_page_36_Picture_77.jpeg)

2. On the left menu, click GPRA Assessment.

![](_page_36_Picture_78.jpeg)

3. On the GPRA List screen click +Create New GPRA Assessment.

![](_page_37_Picture_35.jpeg)

4. Select 6-month Follow Up for Interview Type and fill in the other required information. On the question, "Did you conduct an interview?", select "Yes" if the client was reached for an interview. Selecting "No" indicates an "administrative" GPRA is entered and will not contribute to your compliance rate.

![](_page_37_Picture_36.jpeg)

5. Confirmation questions vary depending on whether the GPRA Follow-up was done within the 5 to 8-month window or not. When it is within the follow-up window, the confirmation question message is: "You are about to enter a 6-month follow-up record for this client. Would you like to continue?" Select OK to start the follow-up interview.

![](_page_38_Picture_1.jpeg)

When the Follow-up is not within the follow-up window, the confirmation message is "Follow-Up interview date should be between 5 to 8 months after the GPRA Intake Interview date. You are about to enter a 6-month follow-up record for this client. Would you like to continue?"

![](_page_38_Picture_3.jpeg)

When the interview opens, complete the required fields.

![](_page_38_Picture_65.jpeg)

6. Once all questions have been answered, scroll to the bottom for the Complete Assessment panel and then click Complete. This will lock the assessment,

![](_page_38_Picture_7.jpeg)

### GPRA Discharge Interview

Where: Client List > Activity List > GPRA > GPRA Discharge

To add a discharge record, follow the steps below.

Note: If a Discharge interview has been conducted, Sections A through G, J and K must be completed. -i l

If the Discharge interview has not been conducted, Sections A, J and K must be completed.

1. To access the GPRA interview, select a client from the **Client List**, point to the ellipsis icon in the Actions column, and then click Activity List.

![](_page_39_Picture_105.jpeg)

- 2. On the left menu, click GPRA Assessment.
- 3. On the GPRA List screen, click +Create New GPRA.
- 4. In the pop-up window, select GPRA Discharge for the interview type. Complete the required fields and click the Save button to progress to the next screen. If the interview was not conducted (answered "No" to the question "Did you conduct an interview?"), clicking the Save button will display Discharge Status.

![](_page_39_Picture_106.jpeg)

5. Confirm you are about to enter a discharge record by clicking Ok.

![](_page_40_Picture_1.jpeg)

6. Complete the required fields on the GPRA.

![](_page_40_Picture_52.jpeg)

7. Once all questions have been answered, Click Complete at the bottom of the screen. This will lock the GPRA so that it will be included in the nightly upload to SPARS. Completing the assessment will also now show the user that completed the assessment and a time and date stamp.

![](_page_40_Picture_5.jpeg)

8. Once completed, a read-only version will show, and you will be able to return to the GPRA Assessment page.

# GPRA Interview Compliance Details

### Grant Requirement

A GPRA Follow-up Interview must be completed with the client 6 months after the GPRA Intake Interview. There is a 3 month window to enter that follow-up interview in WITS and be in compliance with the grant program's requirement. The compliance window opens 5 months after the GPRA Intake Interview and ends 8 months after the GPRA Intake Interview.

![](_page_41_Figure_4.jpeg)

(Number Compliant + Number Non Compliant + Number Due + Number Missed)

Definitions for each follow-up status are included in the following table.

![](_page_41_Picture_142.jpeg)

### GPRA Follow-up Due Summary Screen \*Will be Updated for SOR 3 in Phase 3 Release

#### Where: Agency > GPRA Follow-up Due Summary

The GPRA Follow-up Due Summary screen displays a summary view of where an agency stands with their follow up interviews and includes the agency's compliance rate. Users can select from the available search fields and click Go to view the search results. Information on these search fields is listed in the table below.

The search results will display a distinct count of GPRA interviews for each follow-up status available at the time of searching.

![](_page_42_Picture_100.jpeg)

![](_page_42_Picture_101.jpeg)

Detailed information for each interview status can be seen by hovering over ellipsis icon on the right, then clicking Details. The system will then display the GPRA Follow-up Due Detail screen, showing the clients for the selected interview status and the current search criteria. The GPRA Follow-up Due Detail screen is covered in the next section.

### GPRA Follow-up Due Detail Screen\* Will be updated for SOR 3 in Phase 3 Release

#### Where: Agency > GPRA Follow-up Due Detail

The GPRA Follow-up Due Detail screen displays a list of client records with information regarding the clients' GPRA interview status. Staff members can use the available search fields and click Go to view the results.

![](_page_43_Picture_182.jpeg)

If the staff member was redirected to this screen by clicking the "Details" link on the GPRA Follow-up Due Summary screen, the Agency Type, Agency, Facility and Grant, search fields and Status will be prepopulated with the options entered on the Summary screen. The following informational message will also be displayed, "The records on this list may not match the total from the summary because you may not have access to some clients."

- Note: Since the GPRA Follow-up Due Detail screen includes client names, the search results displayed in the list are filtered to only include clients that the staff member has access to.
	- The records on this list may not match the total from the summary because you may not have access to some clients.

### GPRA Discharge Due Screen\* Will be updated for SOR 3 in Phase 3 Release

Where: Agency > GPRA Discharge Due

The GPRA Discharge Due screen displays at the Agency level, clients with a GPRA Intake interview date greater than 30 days ago and the client has no encounter, or their most recent encounter is 30 days ago. Users can select from the available search fields and click Go to view the search results. In the Actions column, clicking the "View Client" link will redirect to the client's GPRA list screen if the staff member is currently in the same context agency as the client.

![](_page_44_Picture_35.jpeg)

![](_page_44_Picture_36.jpeg)

**T** Note: Since the GPRA Discharge Due screen includes client names, the search results displayed in the list are filtered to only include clients that the staff member has access to.

# Part 5: Consent and Referrals

### **Consent**

### Create Client Consent Record

![](_page_45_Picture_4.jpeg)

#### Where: Client List > Activity List > Consent

The consent is a formal process adhering to 42 CFR Part 2, which governs the sharing of client information between agencies and facilities using WITS. A consent may also be used to record the sharing of information (on paper) with agencies who do not use WITS, making the consent part of the electronic health record.

- 1. On the left menu, click **Client List** and search for a client.
- 2. Locate the client, hover over the Actions column, and then click Activity List.
- 3. On the left menu, click Consent.
- 4. Click the Add New Client Consent Record link. When asked if it is related to a waitlist record, select No.

![](_page_45_Picture_153.jpeg)

5. On the Client Disclosure Agreement screen, complete the following fields.

![](_page_45_Picture_154.jpeg)

![](_page_46_Picture_6.jpeg)

7. If additional consent information needs to be added or removed from the client's disclosure agreement, update the options from the "Client Information To Be Consented" section. Your agency administrator may have set up templates for the disclosure agreement.

![](_page_47_Picture_154.jpeg)

- 8. When all required fields are complete, click Save.
- 9. After saving the Client Disclosure Agreement screen, click the Generate Report link to print the Client Consent Form to get the client's signature on the paper copy. The printed consent form includes items from the Client Information Options box along with the Consent Expires information.

![](_page_47_Picture_155.jpeg)

- 10. Once the client has signed the paper form, update these fields:
	- **Has client signed the paper agreement form: select "Yes"**
	- Date client signed consent: defaults to current date
- 11. Click Save and stay on this screen (notice the fields are now grayed out).
- 12. After saving the client consent, a link to add a Client Referral for this consent will be available. This will open the client referral screen, and will pre-populate the signed consent and Agency fields of the Referred to section.
- 13. Click the link, Create Referral Using this Disclosure Agreement, and continue to the next section.

![](_page_47_Picture_12.jpeg)

![](_page_48_Picture_6.jpeg)

### Referrals

### Create a Client Referral

![](_page_49_Picture_3.jpeg)

Where: Client List > Activity List > Referrals

#### Continuing from the previous section…

Once the Client Consent is complete, create the Client Referral Record. A referral is used when the receiving agency (another WITS agency) will be providing services for the client. Referrals may also be made from one facility to another facility within the same agency.

1. After clicking the Create Referral Using this Disclosure Agreement link, the Referral screen will open.

![](_page_49_Picture_53.jpeg)

2. On the Client Referral screen, complete the required fields in the Referred By section, including:

![](_page_50_Picture_104.jpeg)

3. Next, in the Referred To section, complete all the required fields, including:

![](_page_50_Picture_105.jpeg)

4. When complete, click Save.

### Viewing Referrals

### Referrals In

#### Where: Agency > Agency List > Referrals > Referrals In

Whenever clients are referred into your agency from another agency, a message will appear on the Home Page as shown in Error! Reference source not found.. Clients who have been referred in have signed a consent form agreeing to share certain information with your agency. To review these referrals, follow the steps below.

#### Role Needed:

**Referrals (Full Access)** 

Note: Only users with the Referrals (Full Access) role will see the Referrals link on the left menu. -i l

![](_page_51_Picture_103.jpeg)

- 1. On the left menu, click Agency, click Referrals, and then click Referrals In.
- 2. On the Referrals In Search screen, in the Referral Status Codes field, select "Referral Created/Pending" and move this option to the Search Criteria box by clicking the mover button.

![](_page_51_Picture_104.jpeg)

3. After selecting the search criteria, click Search to view the search results list.

4. Notice that any referred clients will appear in the list portion of the screen. To view a client's referral information, hover over the Actions column, and then click Review.

![](_page_52_Picture_110.jpeg)

5. To accept the client referral, click on the Referral Status field and select "Placed/Accepted" from the drop-down list. The client must be accepted into your agency before viewing the client's record, or working on the case.

![](_page_52_Picture_111.jpeg)

- 6. (Optional) Next, fill in the Appointment Date (Appt Date) and use the drop down box to provide any additional information about the appointment.
- 7. Click Finish to save the record and accept the referral. Note that this action takes you to the Client Profile screen for the client you just accepted.

(Optional) Additional Referral Status reasons to select:

- **Referred/Terminated**: When the referral has been deleted by the referring agency.
- **Refused Treatment**: Select if the client does not want to be treated.
- **Rejected by Program:** If the client is not eligible or is not acting in compliance.
- **Wait List**: If the client is waiting for a slot to open in the program.
- **F** Note: Once the referral is Placed/Accepted, the client record is created within the Agency, and an Intake and Client Program Enrollment is created within the referred to Facility.

### Referrals Out

Q

Where: Agency > Agency List > Referrals > Referrals Out

The Referrals Out screen is used to check the status of referrals made from your agency to other agencies.

- 1. On the left menu, click Agency, click Referrals, and then click Referrals Out.
- 2. On the Referrals Out Search screen, in the Referral Status Codes field, select the desired codes and move them to the **Search Criteria** box by clicking the mover button (>).
- 3. After selecting the search criteria, click Go to view the search results list.

![](_page_53_Picture_74.jpeg)